## **Charting a Rate Change IV Event**

- 1. Click on the appropriate task or right-click and select **"Chart Details"** from the menu.
- 2. The Continuous Infusion window opens. The **"Begin Bag"** event will be selected by default. Select the **"Rate Change"** event. The **"Rate Change"** event is displayed.

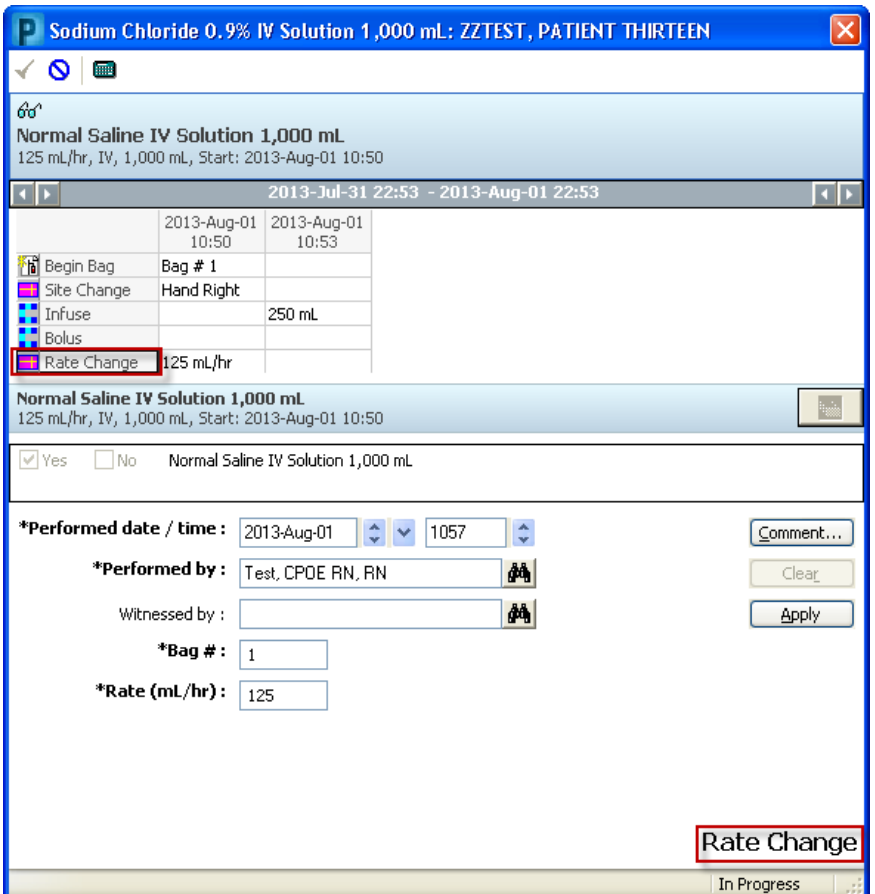

- 3. The **"Performed date/time"** box is defaulted to the current date/time. Modify the date and time if needed.
- 4. The **"Performed by"** box is defaulted to the clinician logged on. Please verify the name is correct.
- 5. In the **"Bag #"** box, the number of the bag currently being infused is defaulted.

6. In the **"Rate (ml/hr)"** box, enter the new infusion rate.

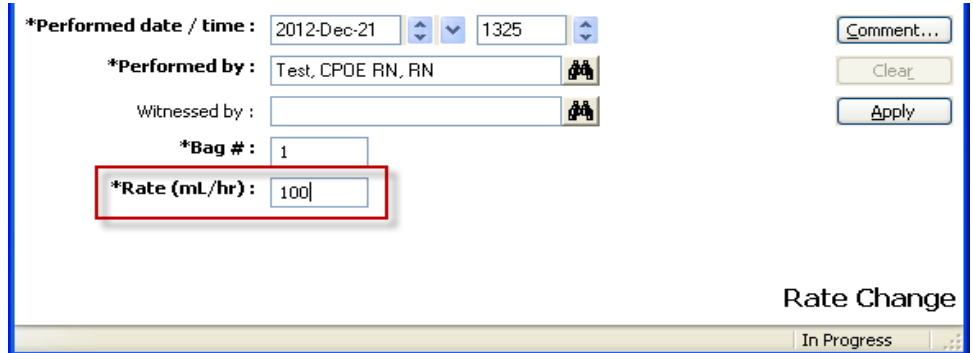

- 7. To enter **Comments** relating to the IV event, click **"Comment"** to open the dialog box. Enter a comment and click OK. If a comment is entered, an asterisk is displayed next to the IV event.
- 8. Click **"Apply"** to save entries. The results now display on the summary section.
- 9. Click the green check mark  $\sim$  on the toolbar to sign the new or modified result.

If the order for the new rate change has not been entered on the order tab the system will fire an alert to remind to enter the order.

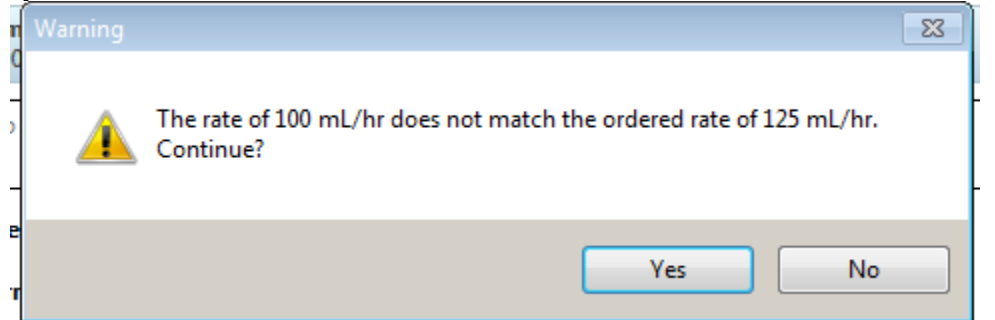

Document the new rate change. Modify the original order to reflect the new rate if needed.